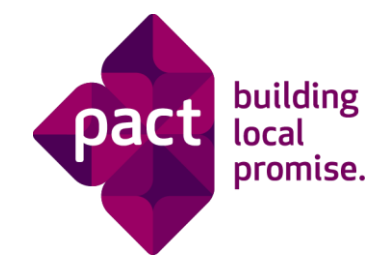

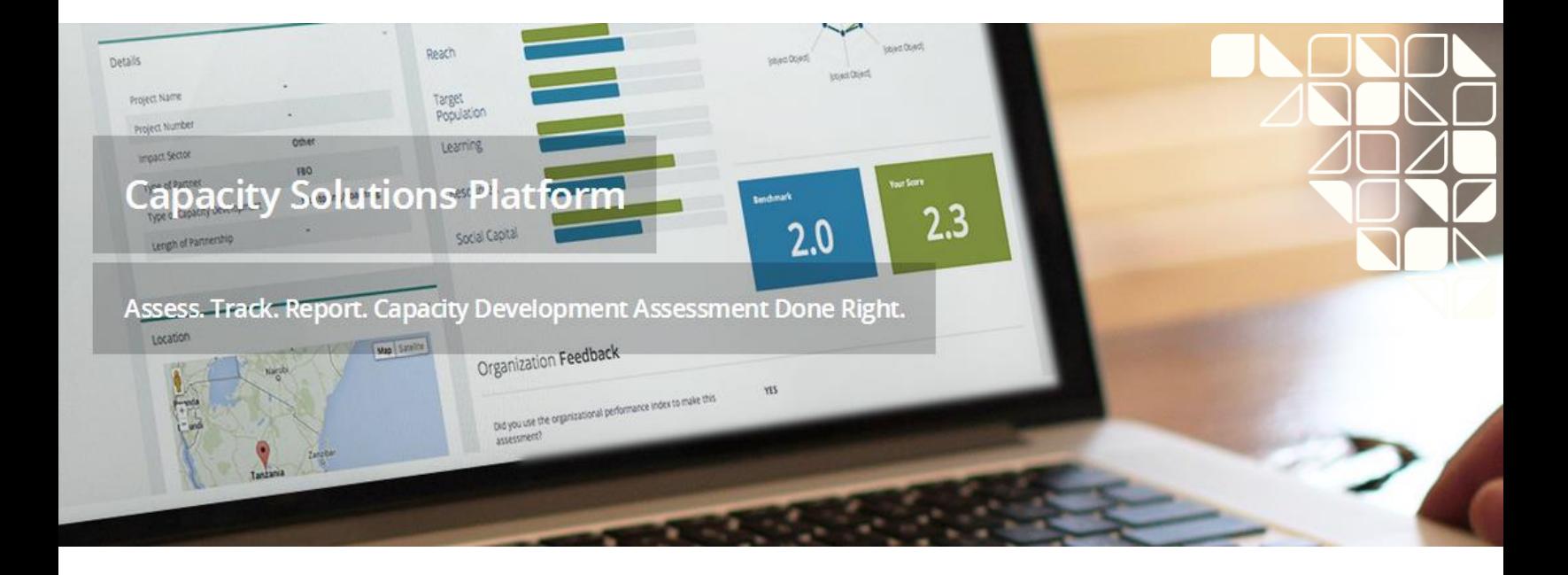

# **Capacity Solutions Platform (CSP)** User Guide for Partners

**Version 2.0 September 2016**

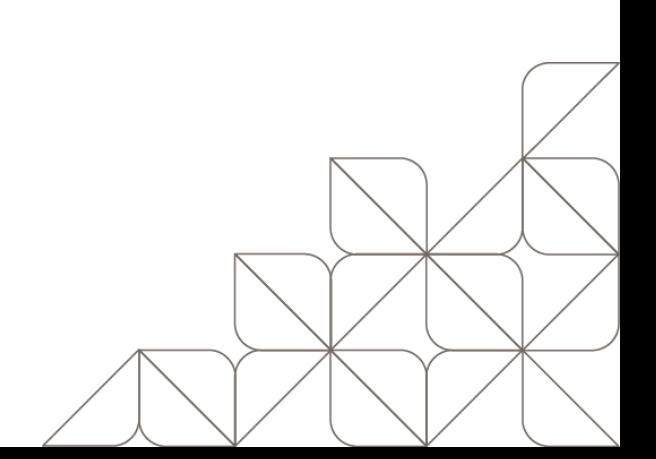

Pact is a promise of a better tomorrow for all those who are poor and marginalized. Working in partnership to develop local solutions that enable people to own their own future, Pact helps people and communities build their own capacity to generate income, improve access to quality health services, and gain lasting benefit from the sustainable use of the natural resources around them. At work in more than 30 countries, Pact is building local promise with an integrated, adaptive approach that is shaping the future of international development. Visit us at [www.pactworld.org.](http://www.pactworld.org/)

September 2016

### **Recommended citation:**

Pact. 2016. *Capacity Solutions Platform (CSP) User Guide for Partners*. Washington, DC, USA: Pact.

### **Contact:**

Sarah Ellison Senior Specialist, Capacity Development Pact 1828 L Street NW, Suite 300 Washington, DC 20036 202-466-5666 [sellison@pactworld.org](mailto:sellison@pactworld.org)

## **Contents**

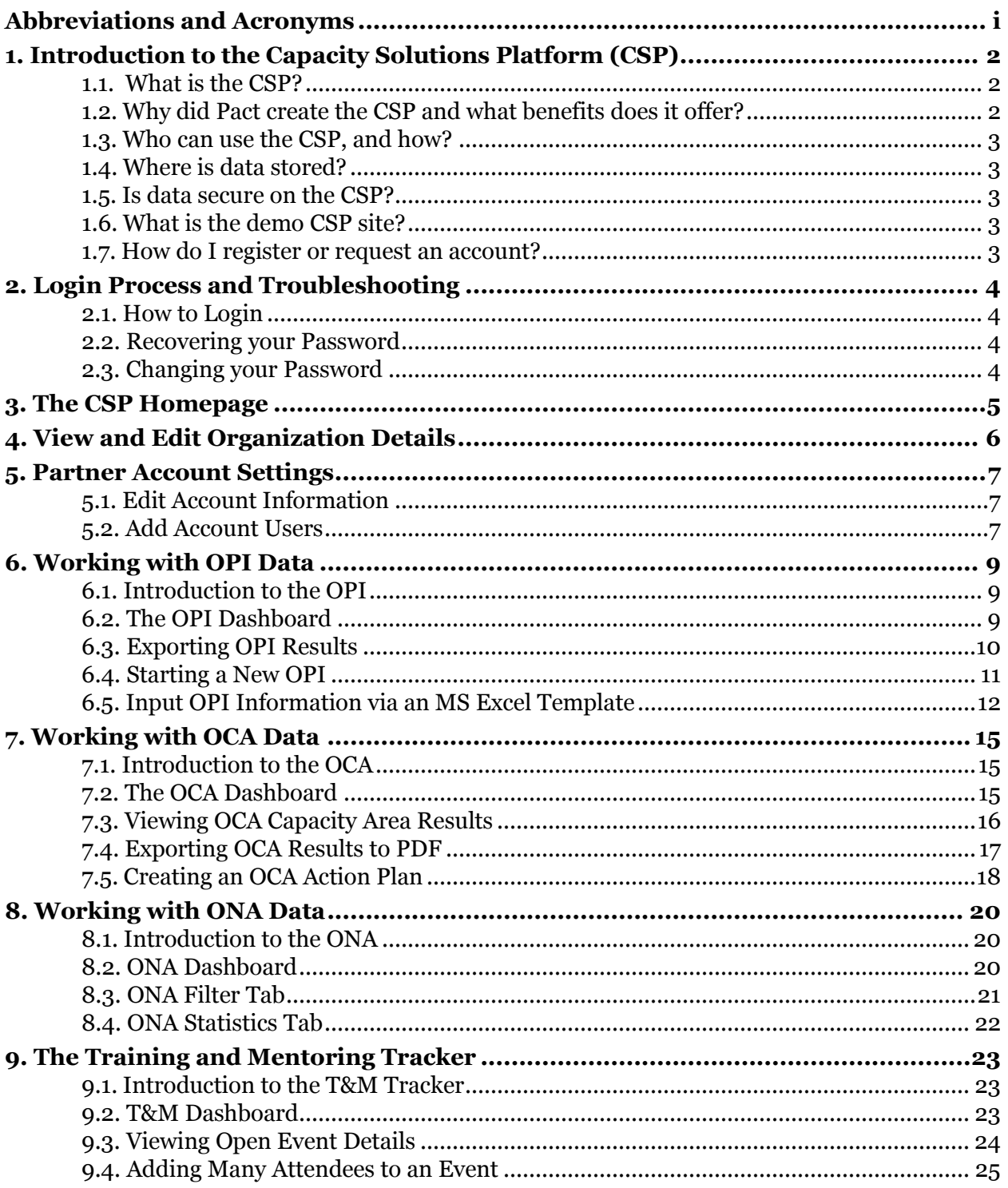

# <span id="page-3-0"></span>**Abbreviations and Acronyms**

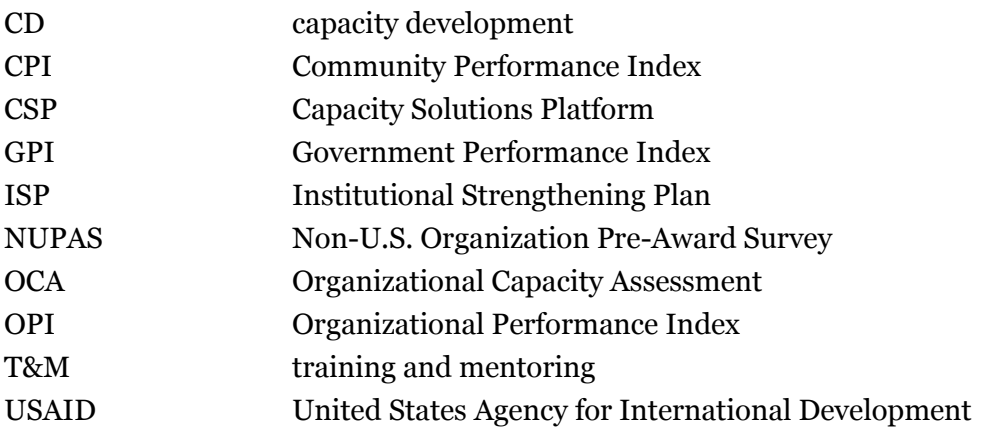

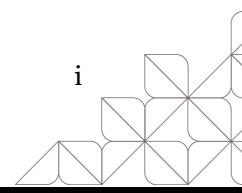

## <span id="page-4-0"></span>**1. Introduction to the Capacity Solutions Platform (CSP)**

### <span id="page-4-1"></span>**1.1. What is the CSP?**

Pact has invested in creating a central platform to complement its decades of capacity development (CD) work in helping local and international organizations better understand and use their CD data. The resulting web-based Capacity Solutions Platform (CSP) administers, measures, analyzes, and reports on CD results. It allows partners to enter data directly into the platform, view results online, and instantly share results through automated reports.

The CSP currently incorporates the following Pact tools:

- Performance indices:
	- Organizational Performance Index (OPI)<sup>1</sup>
	- Government Performance Index (GPI)
	- Community Performance Index (CPI)
- Organizational Capacity Assessment (OCA)
- United States Agency for International Development (USAID) Non-U.S. Organization Pre-Award Survey (NUPAS)
- Organizational Network Analysis (ONA)
- Training and Mentoring (T&M) Tracker

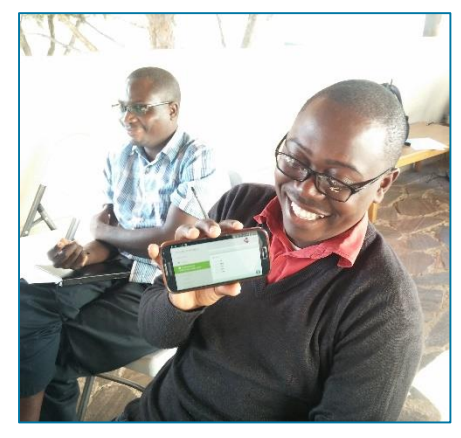

Pact staff in Zambia review data on the CSP on their mobile phone at a meeting.

To learn more about Pact's CD tools, visit Pact's Resource Library a[t http://www.pactworld.org/library,](http://www.pactworld.org/library) where you can download our Creative Commons-licensed materials. And,

read more about how Pact is using the CSP at [www.capacitysolutionsplatform.com.](http://www.capacitysolutionsplatform.com/)

### <span id="page-4-2"></span>**1.2. Why did Pact create the CSP and what benefits does it offer?**

Currently, no industry standards exist to measure organizational capacity. Each organization has its own tool, and few organizations have reliable, valid tools that measure how CD links to organizational performance. This often leads to information silos, where organizations have access only to their own data and local partners and donors lack access to this data to support decision-making.

Pact created the CSP as a solution to these issues to:

- Offer a common platform, accessible to organizations, partners, and donors
- Promote use of common tools and calculation methods
- Allow easy data entry and storage
- Produce results displayed in simple and visually appealing ways

 $\overline{a}$ <sup>1</sup> Pact's OPI has been endorsed by the USAID Local Solutions team as a strong outcome-level measurement of organizational capacity development. See more at [https://usaidlearninglab.org/library/organizational-performance-index-measurement-tool.](https://usaidlearninglab.org/library/organizational-performance-index-measurement-tool)

### <span id="page-5-0"></span>**1.3. Who can use the CSP, and how?**

**Local partners** can view, analyze, and submit their CD data to track their performance over time, make decisions on investments in CD, and share their results with external stakeholders like board members or donors. *This manual specifically is designed for local partners using the CSP*.

**Pact** uses the CSP to view CD data and make decisions on what types of CD interventions to carry out at the partner, project, regional, and global levels. Pact staff have access to all data on the CSP.

**Donors** also have the opportunity to access the CSP to view summary CD data of the organizations supported under their projects.

### <span id="page-5-1"></span>**1.4. Where is data stored?**

The CSP stores data in the cloud so that data easily can be shared with staff who can help with analysis, planning, and reporting from anywhere and in real time.

### <span id="page-5-2"></span>**1.5. Is data secure on the CSP?**

Yes. The CSP uses industry standard SSL (encryption) security for all work. Your data is hosted in a secure hosting facility and regularly backed up.

### <span id="page-5-3"></span>**1.6. What is the demo CSP site?**

The demo site allows Pact staff to train others on and to practice using the CSP. As such, data on the demo site is not accurate. Notably, new features are released on the demo site before going to the live site to allow Pact staff and CSP users time to practice the new features before they can potentially affect CD data stored on the CSP.

To access the demo site, go to [http://demo.capacitysolutionsplatform.com.](http://demo.capacitysolutionsplatform.com/) You will need to have a special demo account created for you to access the demo site.

### <span id="page-5-4"></span>**1.7. How do I register or request an account?**

To request access to the CSP, you can contact the Pact staff member you are working with or you can email [csp@pactworld.org.](mailto:csp@pactworld.org) Once your account has been created, an email will be sent that includes your temporary password and a link to login to the site.

# <span id="page-6-0"></span>**2. Login Process and Troubleshooting**

## <span id="page-6-1"></span>**2.1. How to Login**

**Step 1:** Go t[o http://pact.capacitysolutionsplatform.com/login.](http://pact.capacitysolutionsplatform.com/login)

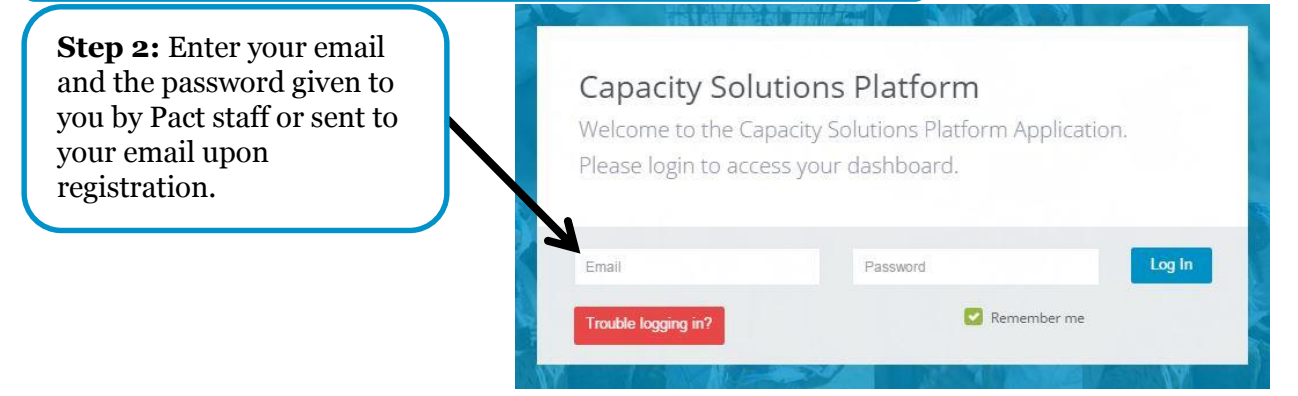

### <span id="page-6-2"></span>**2.2. Recovering your Password**

Click "Trouble logging in?" to recover your password. A new, temporary password will be sent to your email account.

## **Capacity Solutions Platform**

Welcome to the Capacity Solutions Platform Application. Please login to access your dashboard.

Password

Remember me

## <span id="page-6-3"></span>**2.3. Changing your Password**

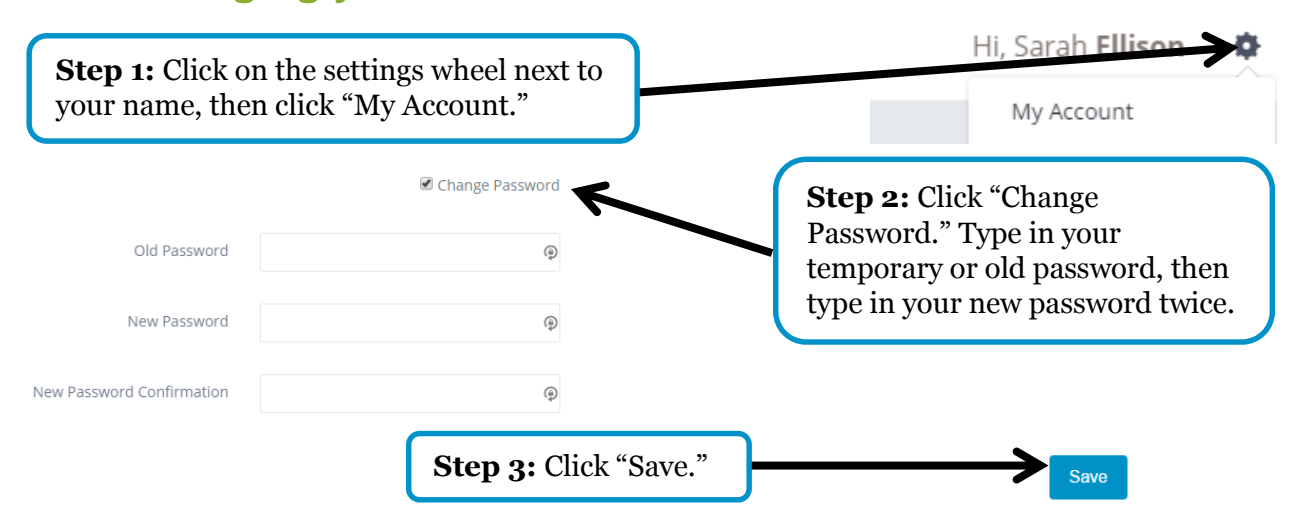

Email

Trouble logging in'

Log In

## <span id="page-7-0"></span>**3. The CSP Homepage**

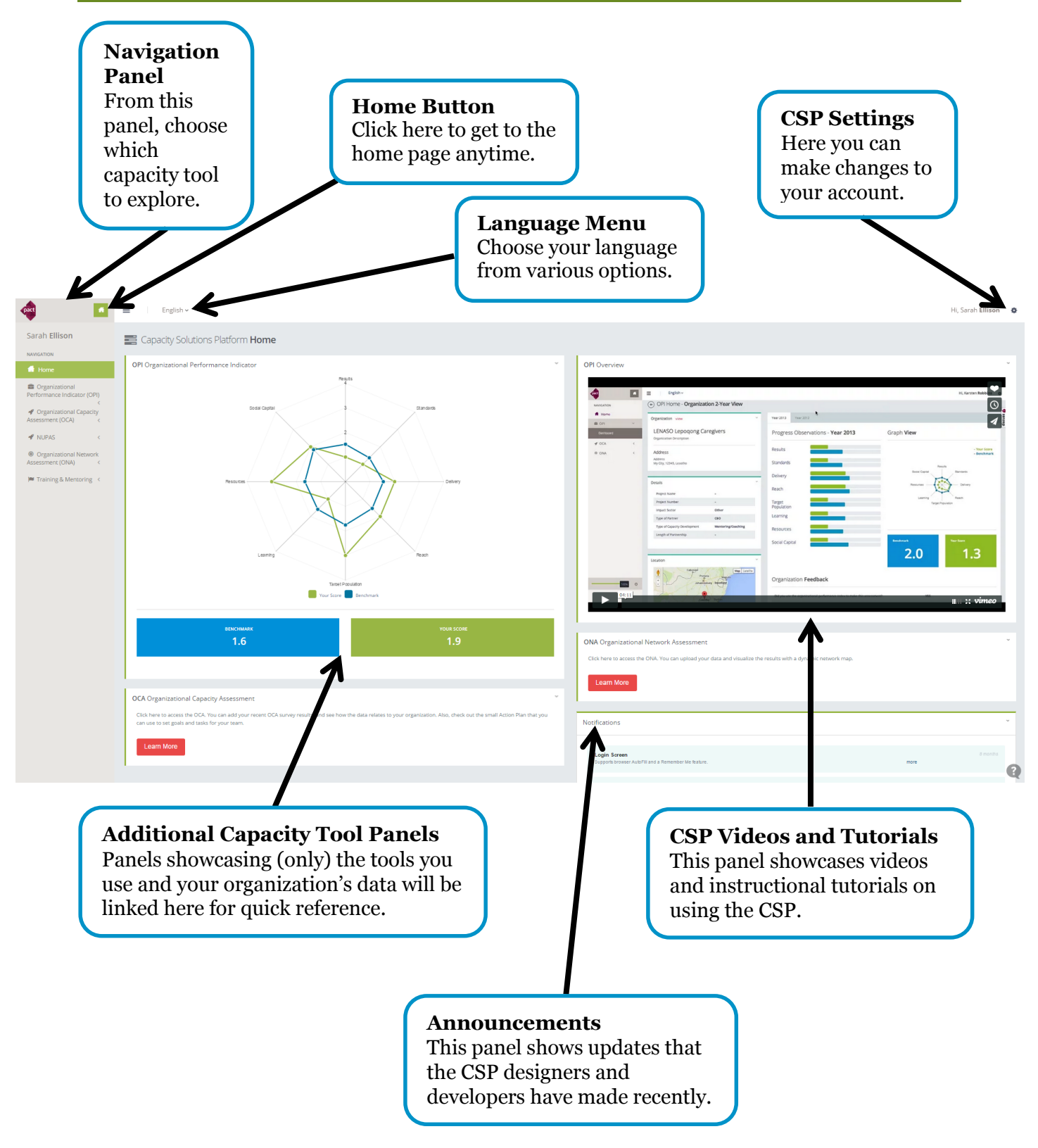

## <span id="page-8-0"></span>**4. View and Edit Organization Details**

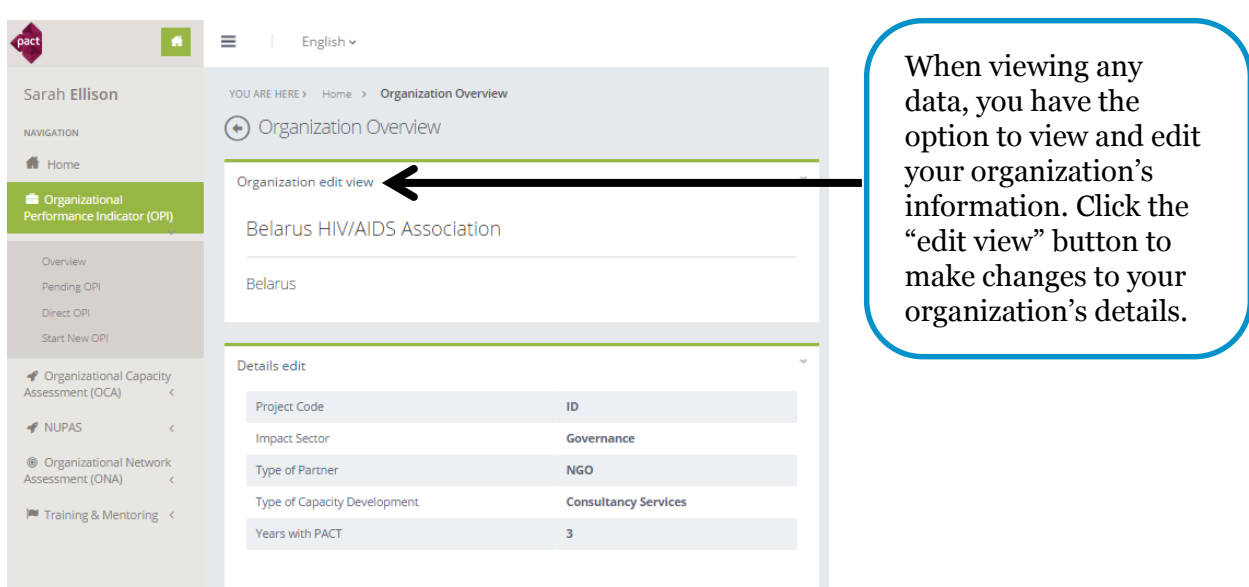

**Organization Details:** Correct the name; enter a project code; set the type of partner, impact sectors the organization works in, type of capacity development (CD) support received by Pact, and years of partnership with Pact; and designate if the organization is led by women, youth, or a person(s) with disabilities. Click "Continue" when done.

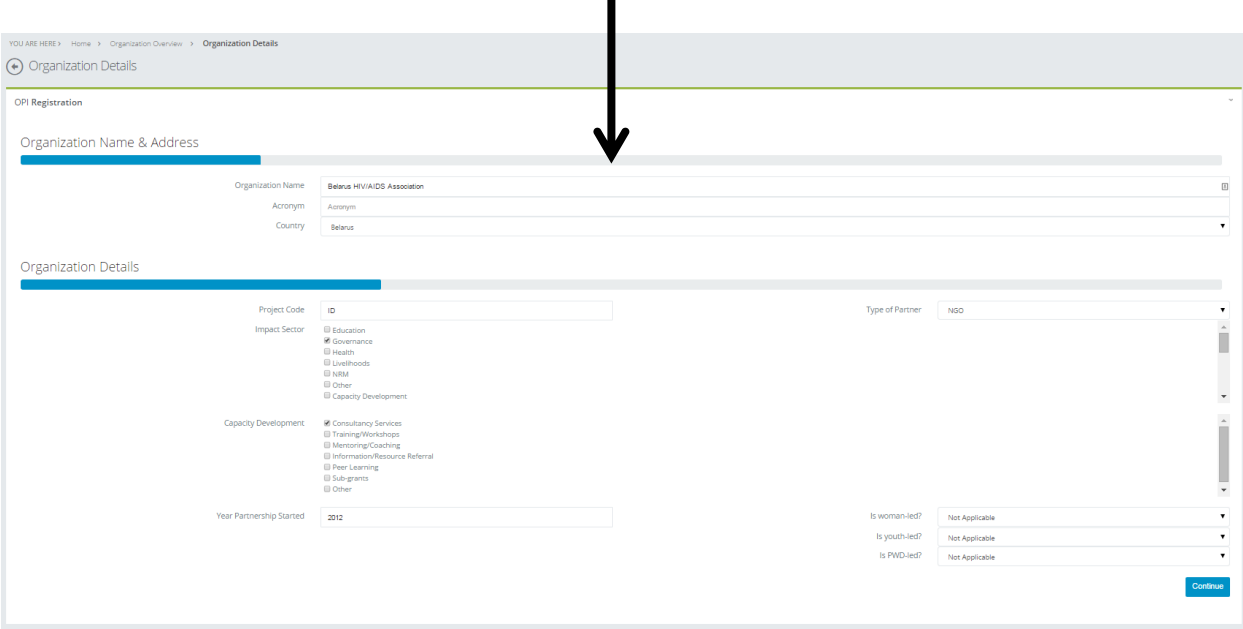

## <span id="page-9-0"></span>**5. Partner Account Settings**

Partners can edit their account information, add and edit CSP users from their organizations, or sign out from the settings wheel.

### <span id="page-9-1"></span>**5.1. Edit Account Information**

<span id="page-9-2"></span>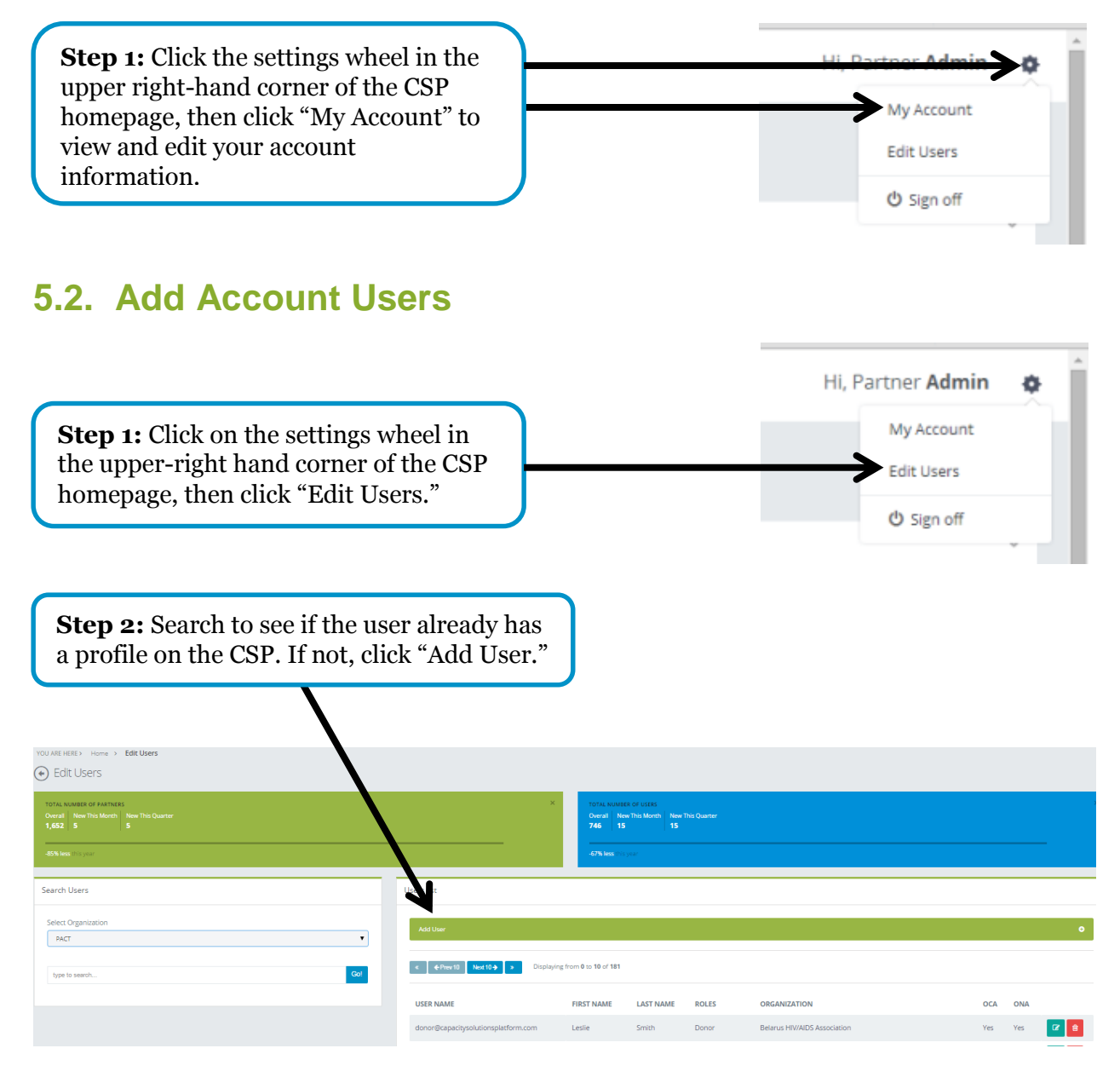

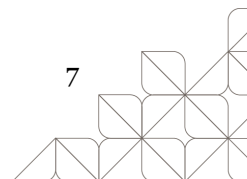

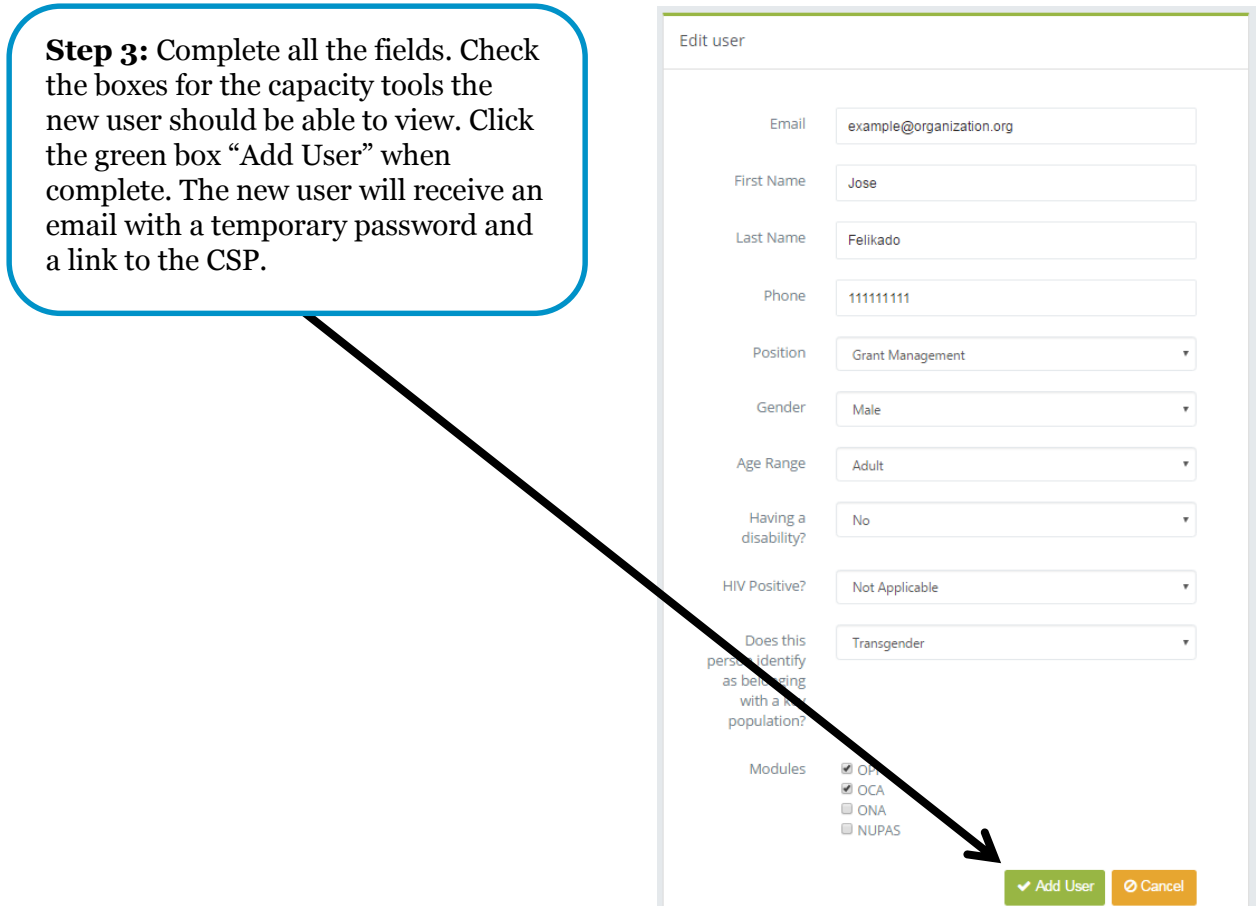

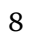

# <span id="page-11-0"></span>**6. Working with OPI Data**

### <span id="page-11-1"></span>**6.1. Introduction to the OPI**

The Organizational Performance Index (OPI) is a tool that measures the change in organizational performance that results from improved internal capacity. The OPI tracks progress across the four domains of effectiveness, efficiency, relevance, and sustainability. The sister-tools to the OPI include the Community Performance Index (CPI) and the Government Performance Index (GPI), which operate the same way as the OPI on the CSP.

## <span id="page-11-2"></span>**6.2. The OPI Dashboard**

The OPI dashboard page will allow you to view your OPI score, view and edit your organization's information, and save your OPI report to PDF.

#### **Organization OPI Spiderweb OPI Sub-Domain Chart Details Graph** View your score against the sub-When viewing any Visualize your domain benchmarks, which capacity tool, you annual capacity compares your results to those of the have the option to scores against other organizations in your country view and edit your benchmark scores. in that year. Click on any suborganization's Scores close to the domain to view your results, relevant information. comments, uploaded evidence files, center are low and scores further out and Pact approval status. $\bullet$  $\blacksquare$ are higher. Sarah Ellison  $\bigoplus$  Or Belarus HIV/AIDS Association Progress Obser ar 2015 Graph Vie Belarus Standar Project Cod Target Por Organization ā **Multiple OPI Scores by Year Export to PDF** If you have conducted multiple OPIs, Click "Export to PDF" in click here to see additional tabs with the right-hand corner of a tool summary to download your OPI scores by year or to export the data in a PDF report. PDF versions of your other results.

## <span id="page-12-0"></span>**6.3. Exporting OPI Results**

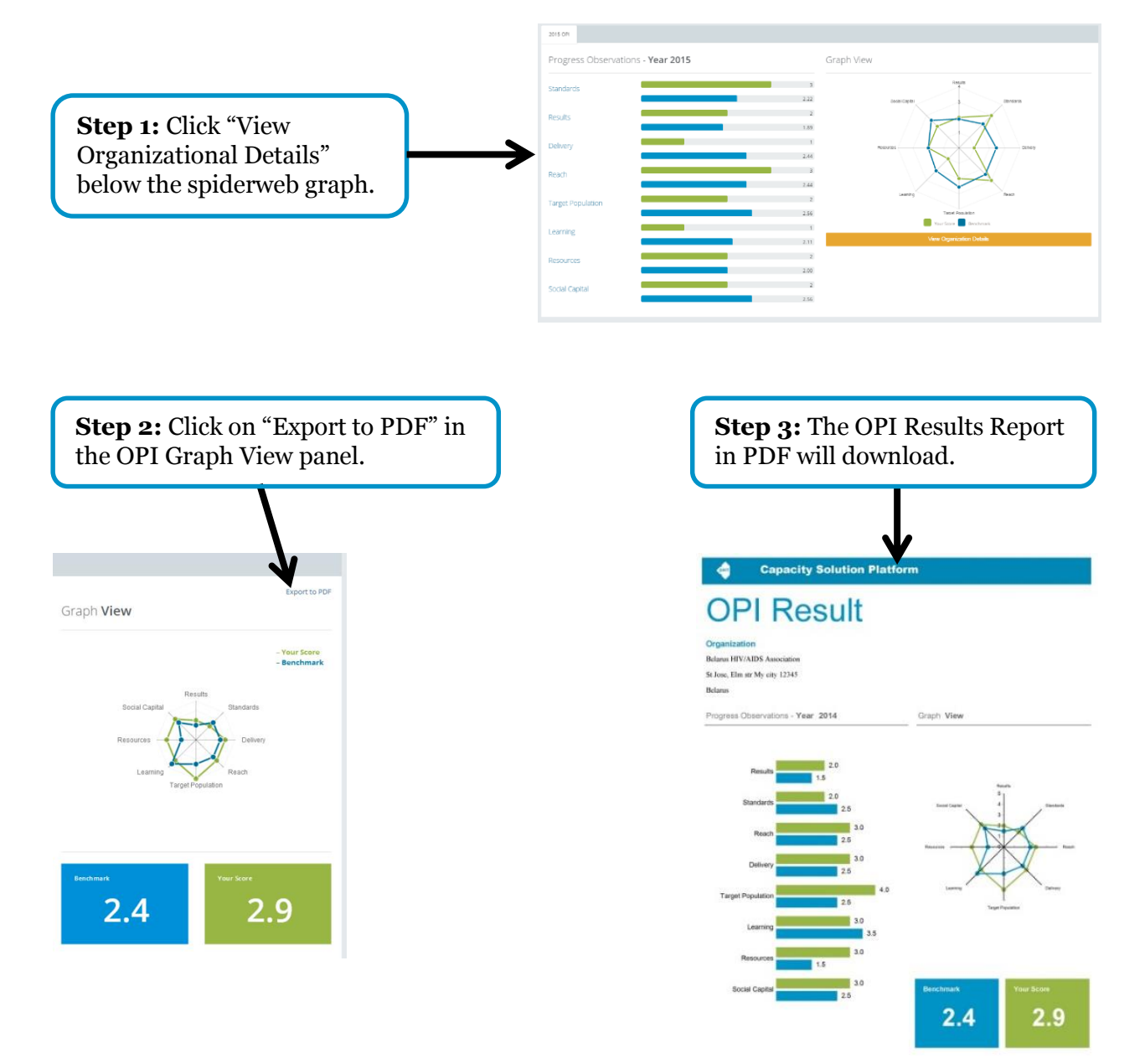

**NAVIGATION**  $\bigoplus$  Home

### <span id="page-13-0"></span>**6.4. Starting a New OPI**

If you are starting a new OPI, please go through the following steps. You also can input the information via an MS Excel template for multiple years of data (see 6.5).

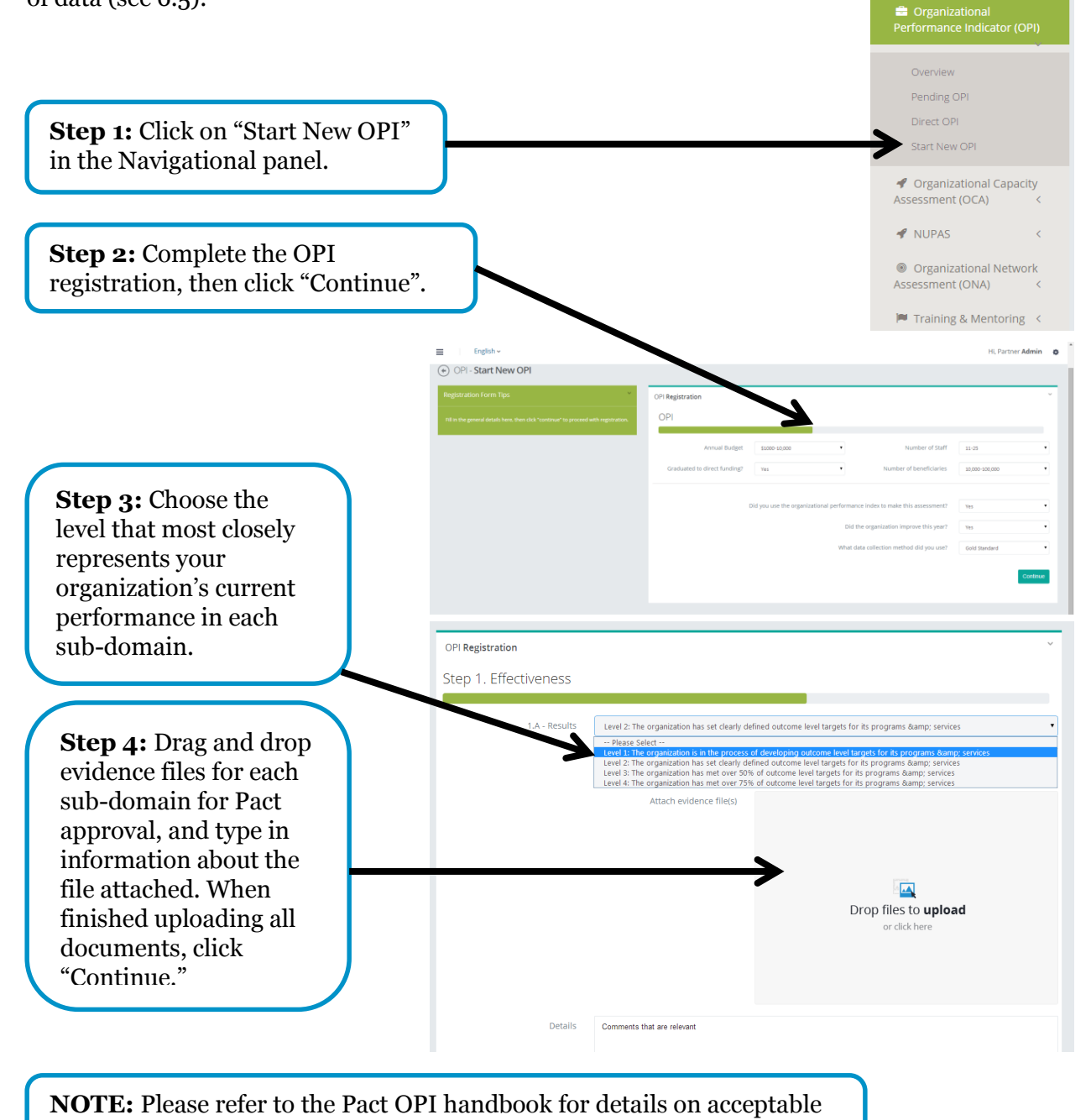

types of evidence for each level.

**NOTE:** OPI scores only will be available to view on the dashboard after the evidence has been approved by Pact staff.

 $\blacksquare$ 

### <span id="page-14-0"></span>**6.5. Input OPI Information via an MS Excel Template**

 $\int$  pact If you are starting a new OPI or have OPI data for multiple organizations or years, importing information via MS Excel template may be easier. Demo Demo NAVIGATION  $\blacksquare$  Home **Step 1:** Click "Import" in the **B** Organizational<br>Performance Indicator (OPI) navigational panel. Dashboard

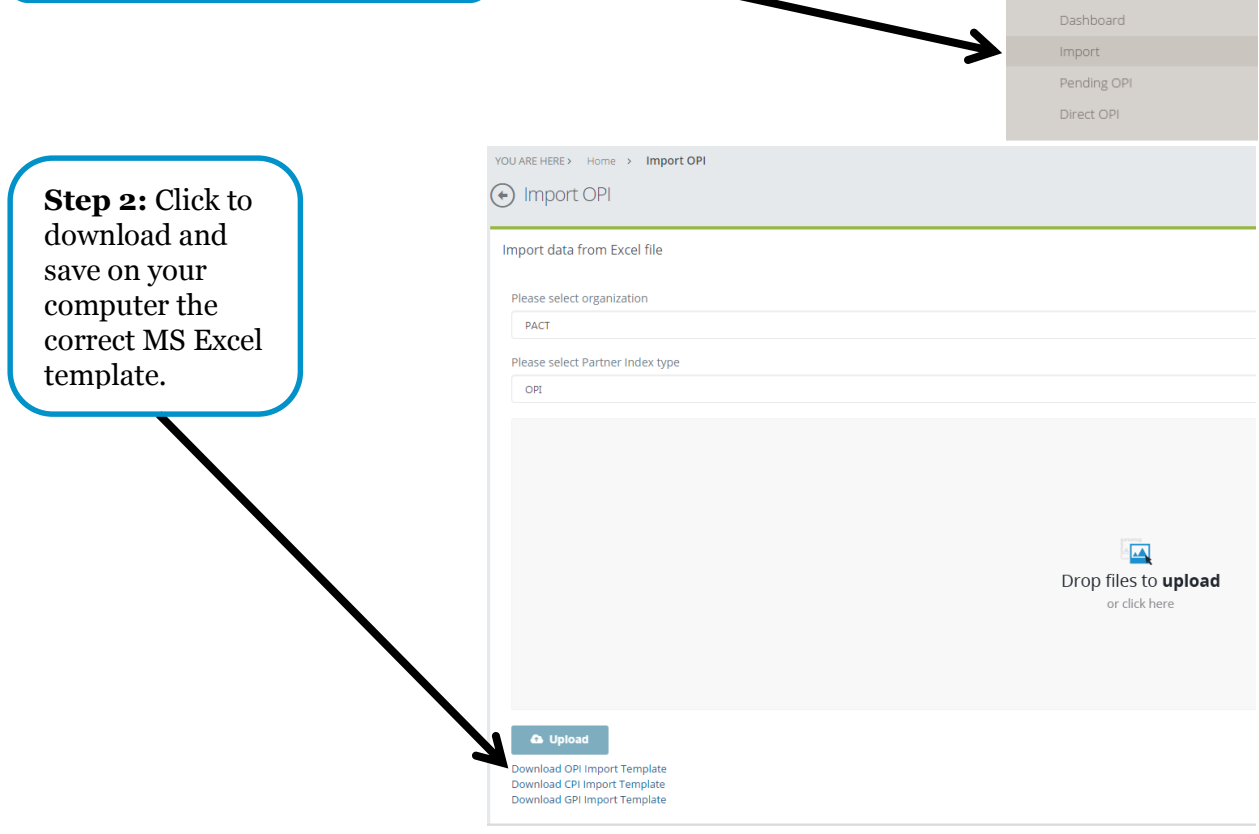

**Step 3:** Complete the MS Excel template, specifically row 4, columns A through J. If you click on a data box in the template, more information will appear to help you complete that box. Columns K through O will update automatically. Row 3 provides an example of what a completed row would look like.

**Complete this section Automatically updates**

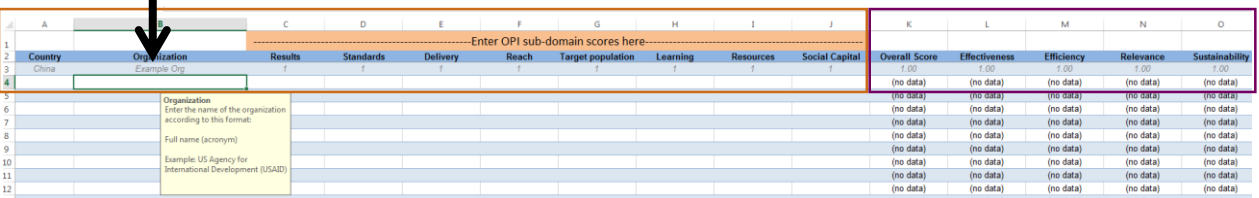

**Email for Par** 

**Step 4:** Continue filling out the MS Excel template by scrolling to the right. "BN" is the final column.

OTHER

R&M

Other - Explai

--In which impact areas does this partner work?-HEALTH IVELIHOOD MARKETS

**Step 6:** Return to the OPI Import Page, where you downloaded the template from (see step 1). Select the index type that you are uploading from the drop-down menu, then click to upload the complete MS Excel file*.* You also can drag files from your computer and drop them into this area.

**Step 5:** You may include the OPI data for multiple years on the MS Excel template by starting a new row and entering the next year's information there. *Be sure that the name you enter for your organization in column B matches the name as it appears in the CSP.* The year of the assessment is the US government fiscal year which begins on October 1. Once you have completed the MS Excel template, save it to your computer.

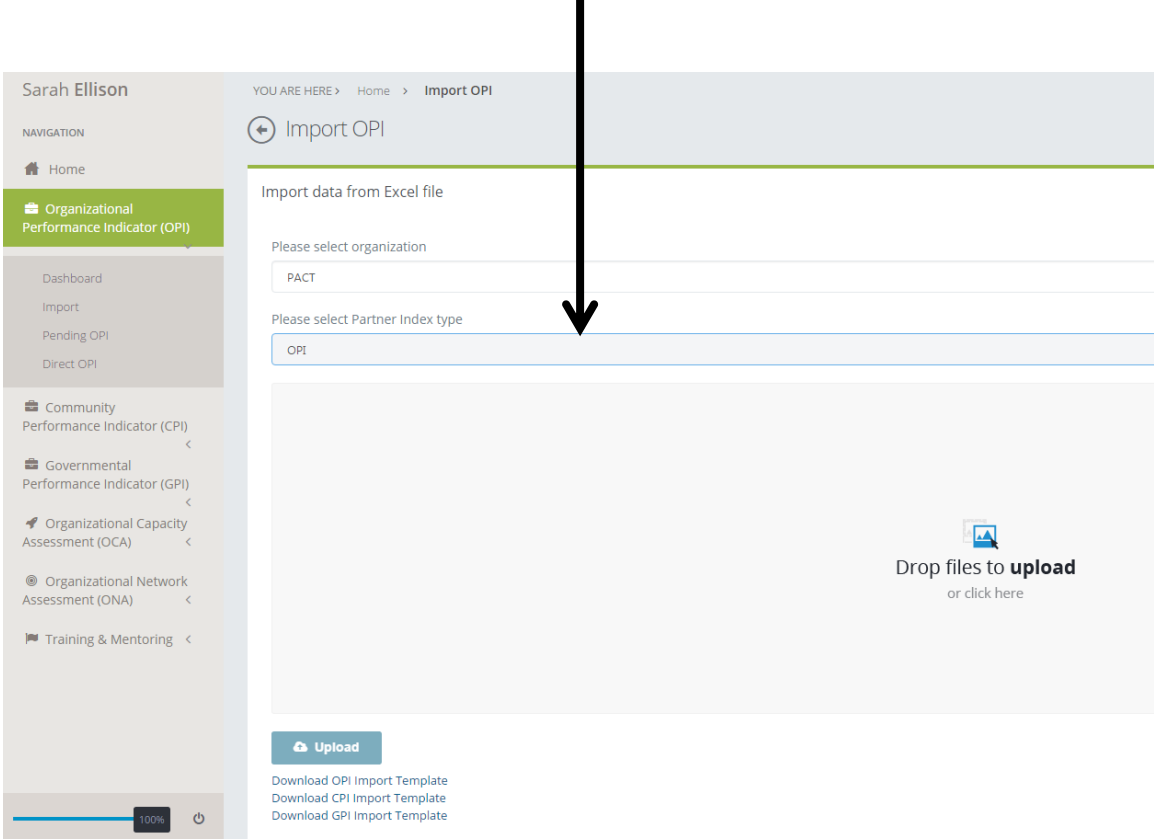

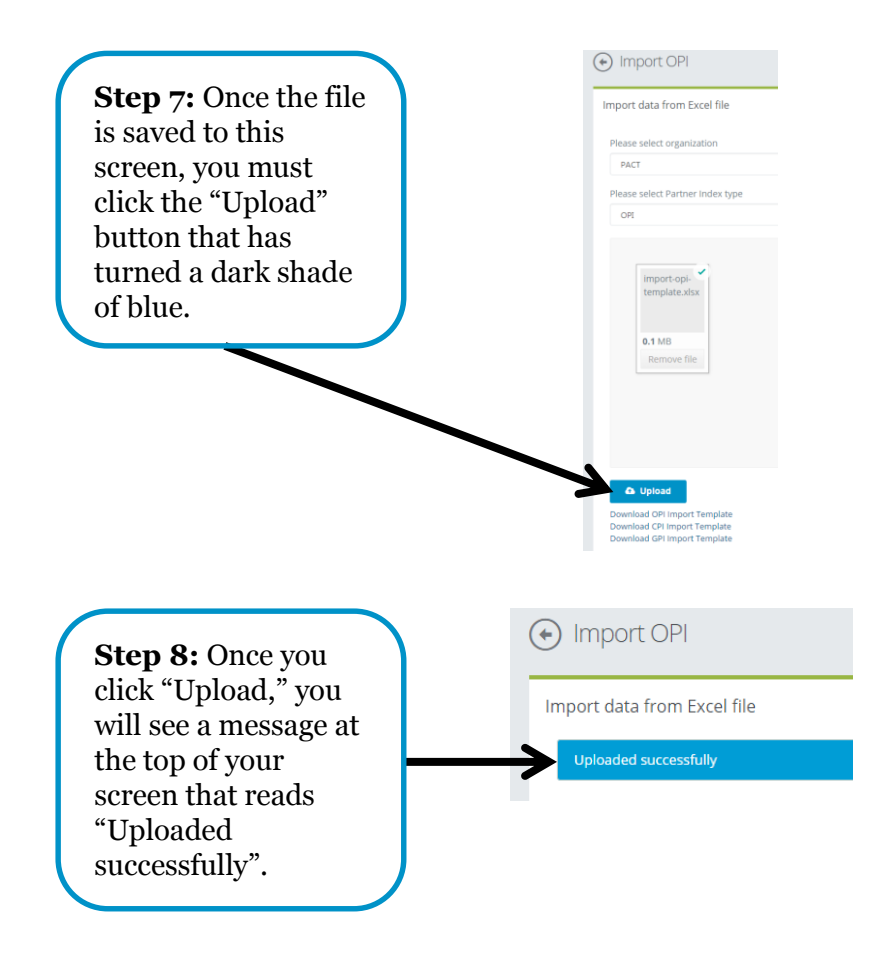

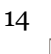

# <span id="page-17-0"></span>**7. Working with OCA Data**

## <span id="page-17-1"></span>**7.1. Introduction to the OCA**

The Organizational Capacity Assessment (OCA) is a tool designed for use by both Pact and partner organizations to achieve three objectives:

- 1. Identify capacity development (CD) needs
- 2. Plan support needed by the partner
- 3. Monitor changes in organizational capacity by implementing and assessing Institutional Strengthening Plans (ISPs)

Capacity and consensus are two dimensions that are measured and discussed in the OCA process and that enable us to observe specific differences within and across organizations.

## <span id="page-17-2"></span>**7.2. The OCA Dashboard**

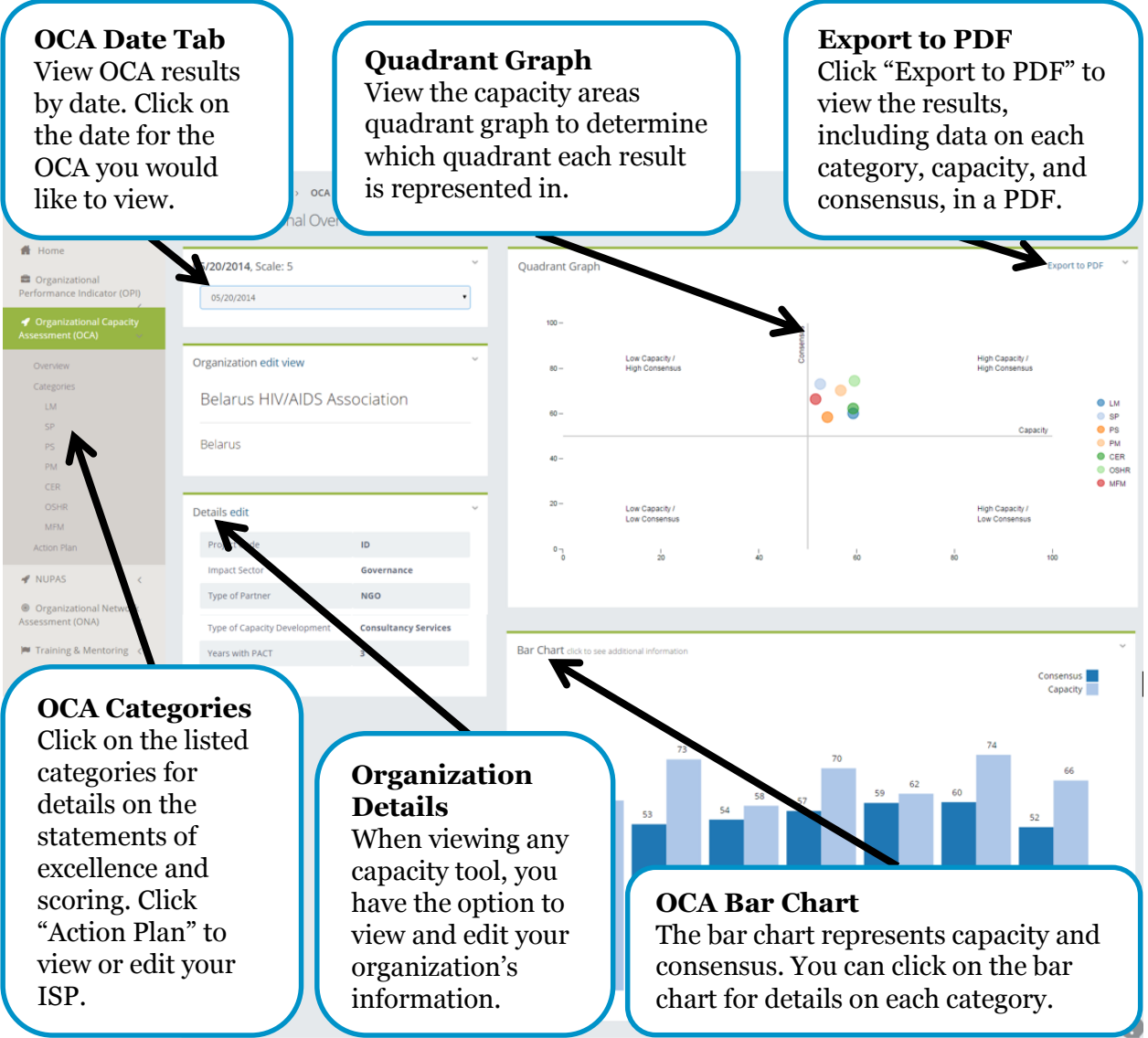

<span id="page-18-0"></span>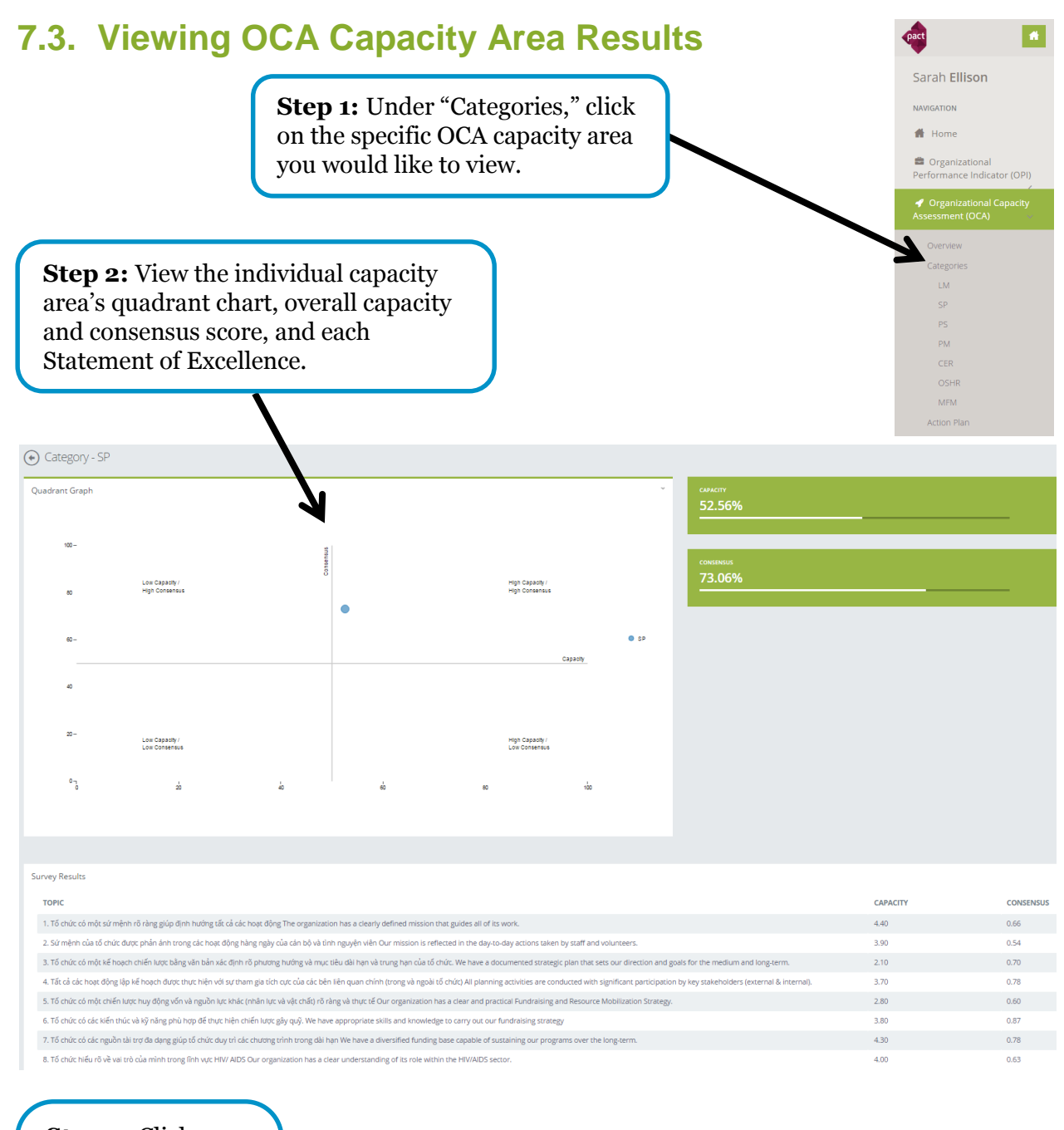

**Step 3:** Click on an individual Statement of Excellence to view each OCA participant's score.

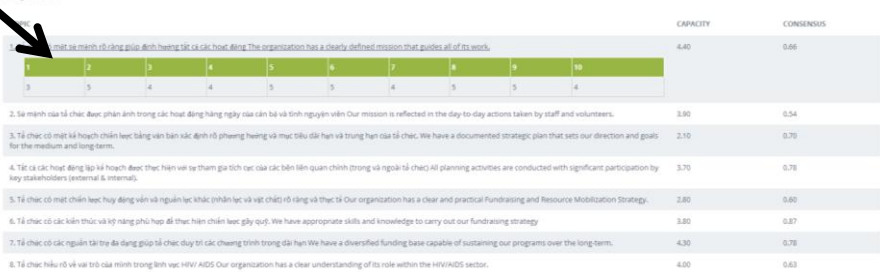

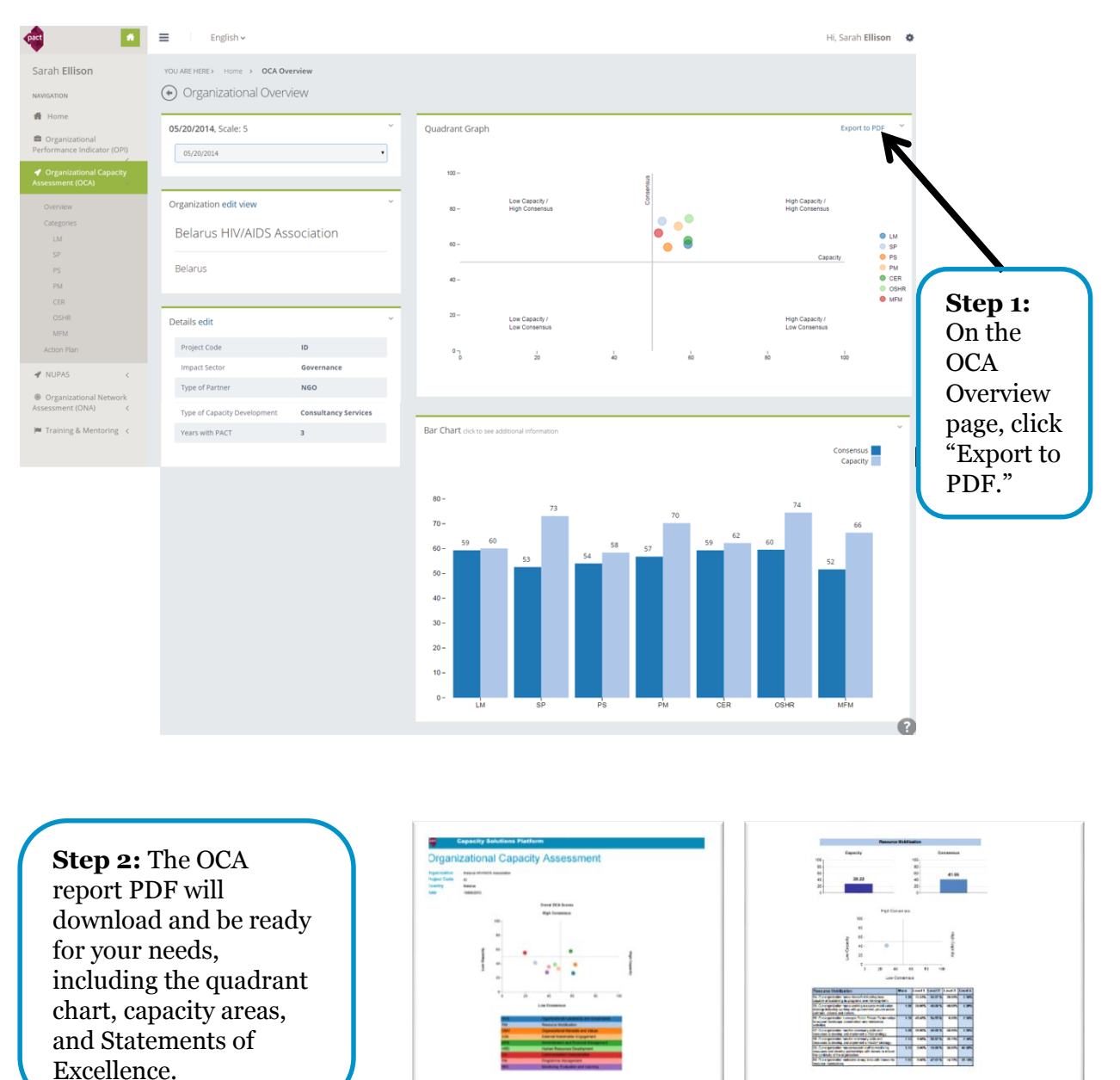

### <span id="page-19-0"></span>**7.4. Exporting OCA Results to PDF**

### <span id="page-20-0"></span>**7.5. Creating an OCA Action Plan**

### **Action Plan Overview**

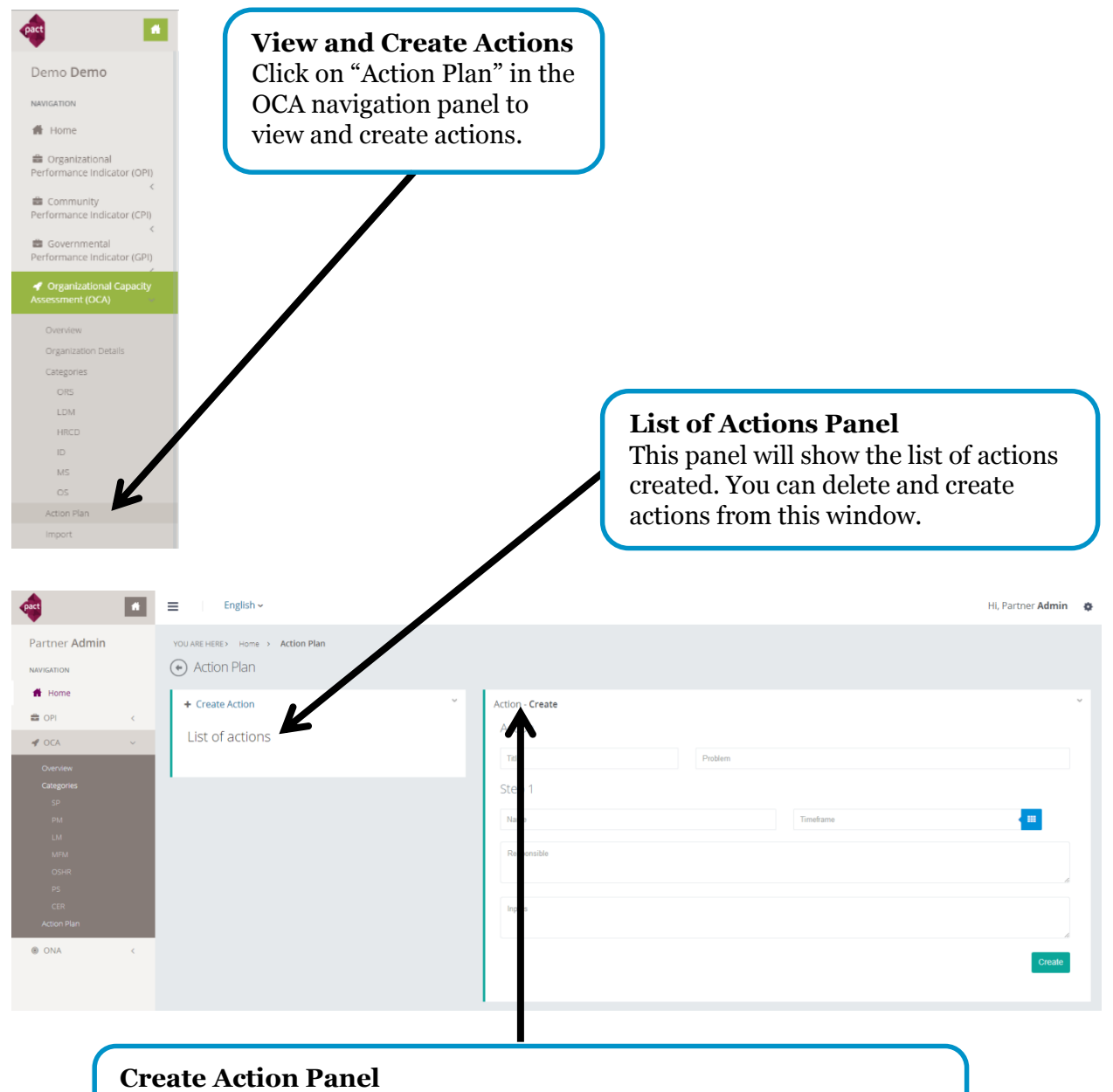

This panel allows you to input actions, their steps, each step's timeframe, responsible persons, and needed inputs to complete the step.

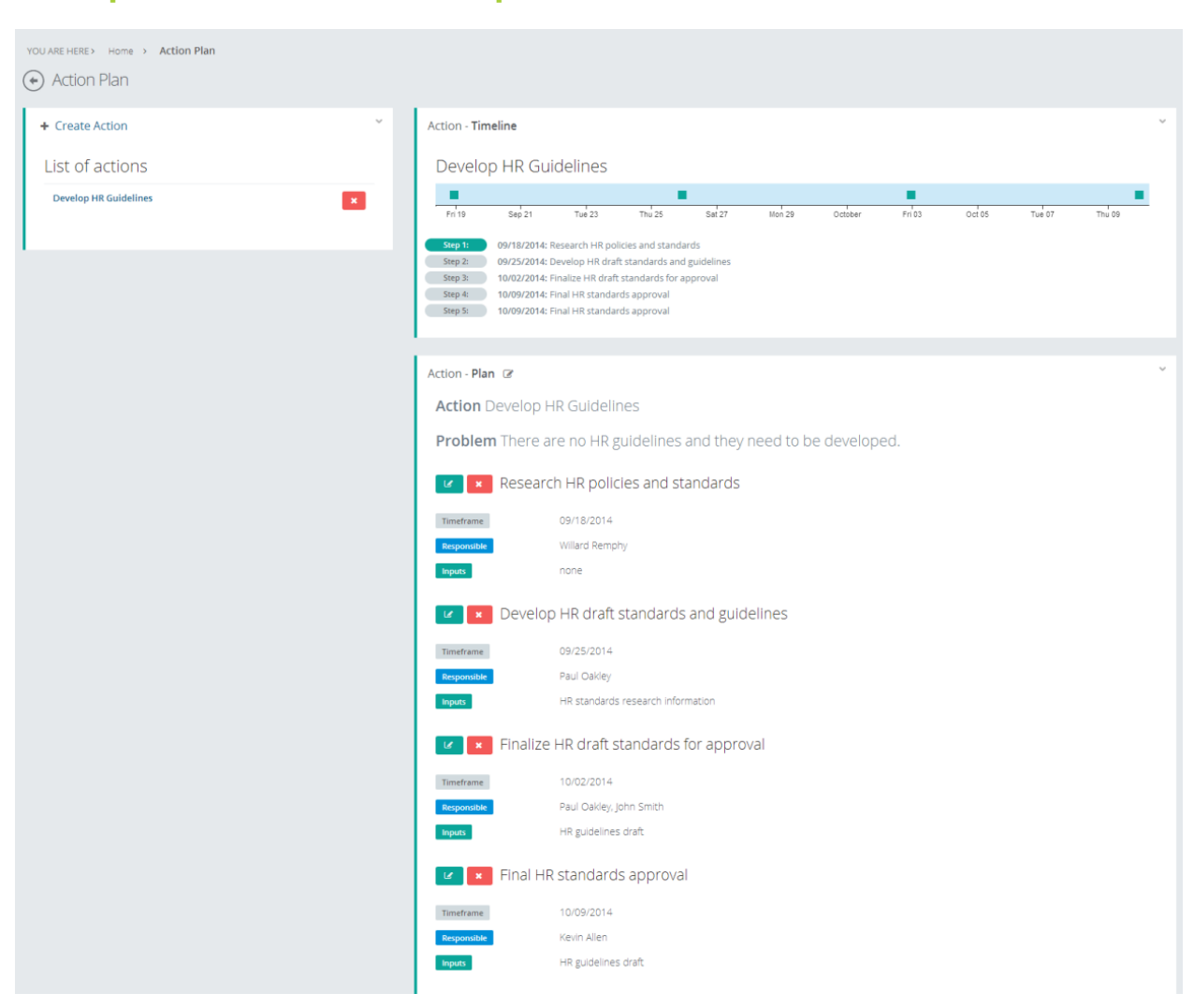

### **Example of an Action Developed in CSP**

**NOTE:** The action plan function is best used for short-term planning. Longer-term CD needs are likely better developed offline using the ISP.

# <span id="page-22-0"></span>**8. Working with ONA Data**

### <span id="page-22-1"></span>**8.1. Introduction to the ONA**

The Organizational Network Analysis (ONA) is a diagnostic tool that can be used with stakeholders to map a network, understand the relationships between different actors, and track the exchange of information and resources. The ONA can be used with virtually any group of stakeholders working in a particular area, from local health providers to business coalitions, even within different departments in an organization.

## <span id="page-22-2"></span>**8.2. ONA Dashboard**

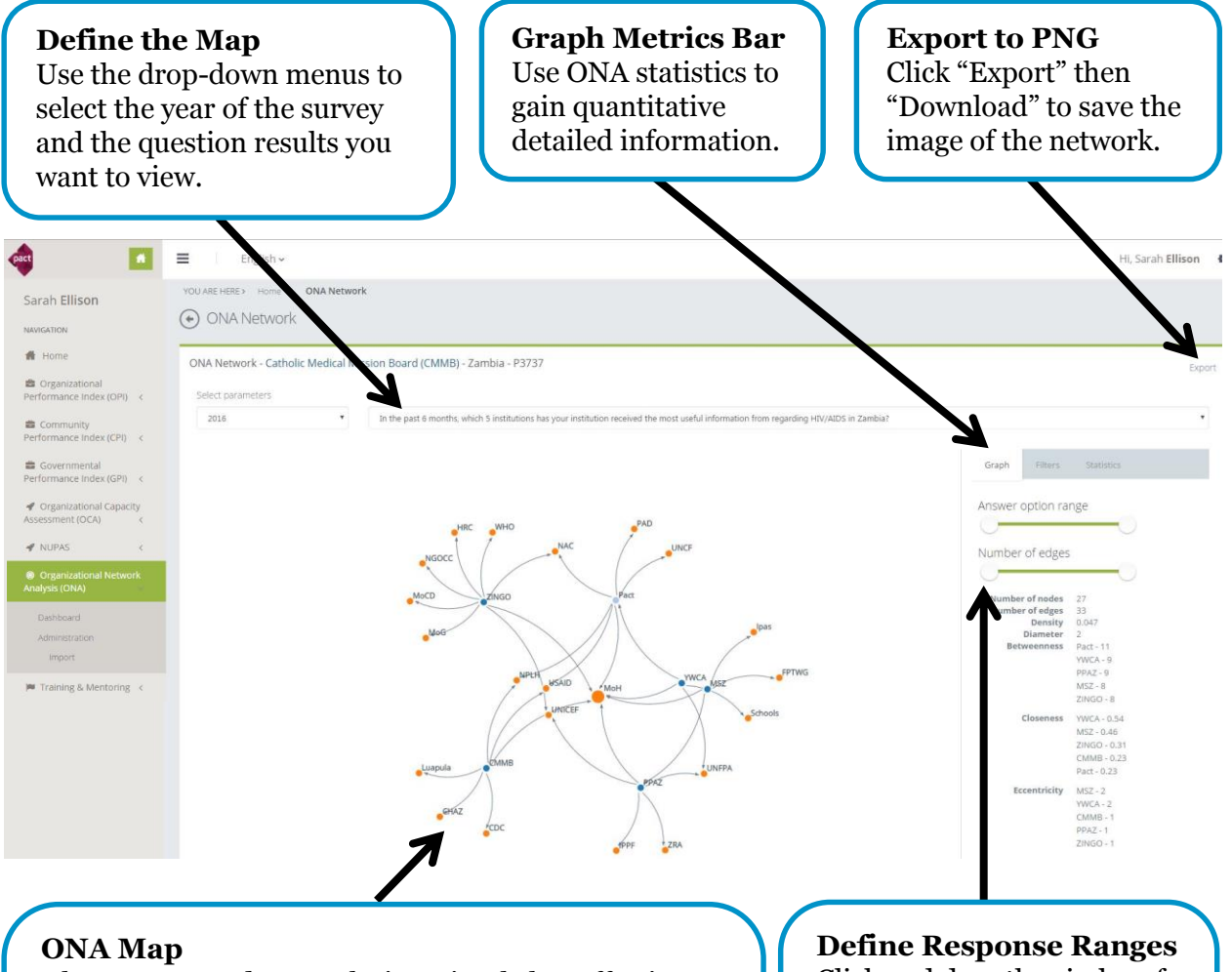

Observe mapped networks in a simple but effective form. Visualize patterns of interaction, identifying bottlenecks, redundancies, under-utilized resources, and information. To change the placement of the map on the screen, click the white space and drag the map. You also may scroll in and out of the map if your mouse is over the map and has a scroll function.

Click and drag the circles of the answer options and number of edges to highlight different responses. The map and metrics bar will update automatically.

<span id="page-23-0"></span>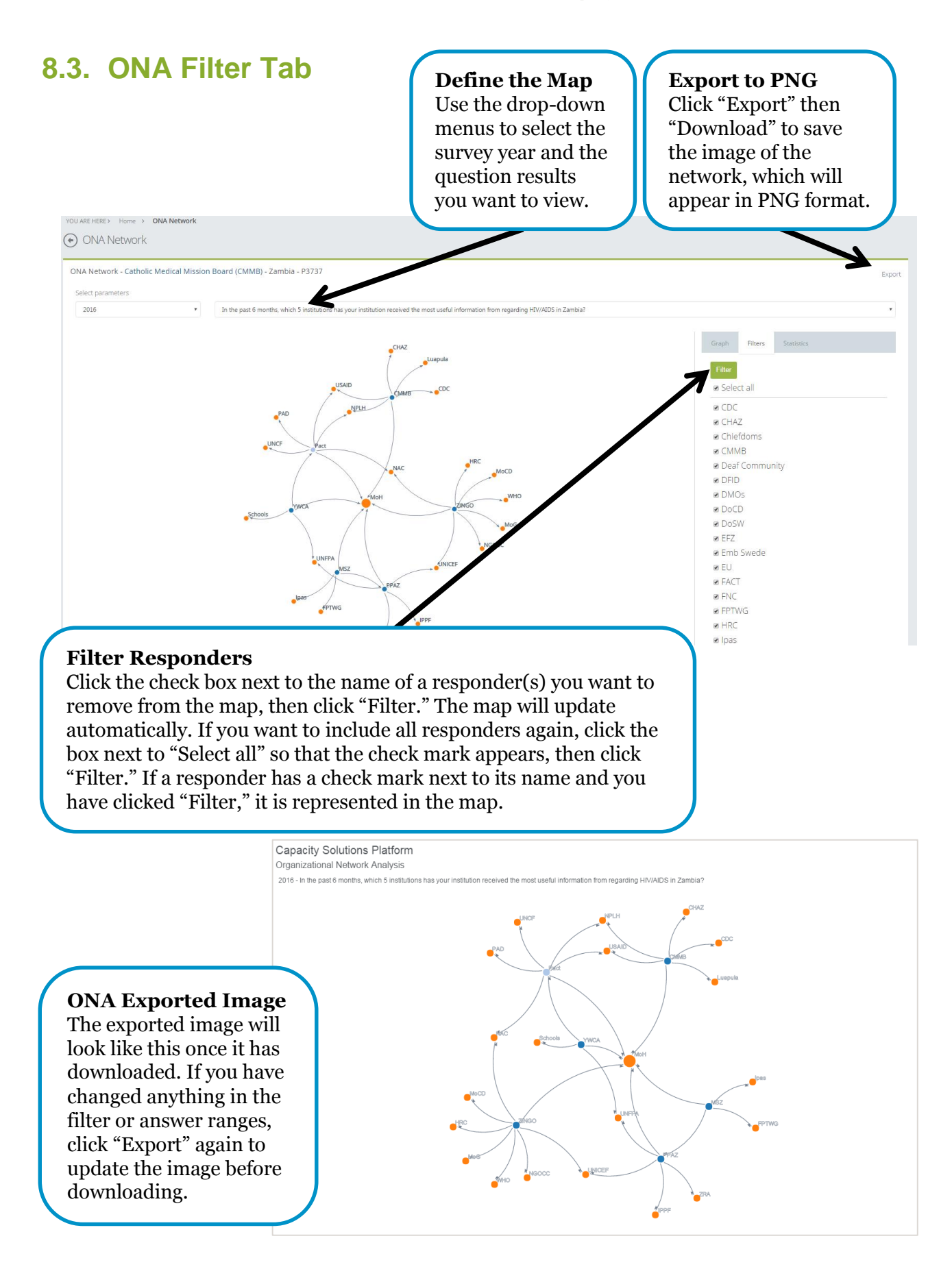

#### <span id="page-24-0"></span>**8.4. ONA Statistics Tab Export to PDF or MS Excel** Click "PDF" or "Excel" to **Define the Map Sort Statistics** download the statistics on the Use the drop-down menus Click the arrows next screen in the format you prefer. to select the survey year to the statistical and the question results measures to sort by you want to view. lowest or highest. Select parar  $2016$ In the nest 6 nost useful information from regarding HIV/AIDS in Zambiai ROUNDED Filters Statistics **PARTNER NAME \$** IN DEGREE  $\div$ OUT DEGREE -**BETWEENNESS \$ CLOSENESS**  $\div$ **ECCENTRICITY**  $\div$ ZINGO  $0.31$ Answer option range Part  $\mathbf{A}^{\dagger}$ k.  $11$ 0.23  $\overline{1}$  $0.23$ Number of edges CMMB  $0.19$ PPAZ  $\overline{\mathbf{S}}$  $\overline{9}$  $\overline{1}$  $\overline{1}$ Number of nodes  $0.54$ YWCA Number of edges 33 Density 0.047 **MSZ**  $\bullet$  $\overline{4}$  $\overline{\mathbf{8}}$  $0.46$  $\overline{2}$  $2act - 11$ - MCC<br>- 11<br>- PPAZ - 9<br>- MSZ - 8 MoH  $\overline{0}$  $0.00$ Luapula  $\overline{1}$  $\overline{0}$  $\overline{0}$  $0.00$  $ZINGO - 8$  $WHO$  $\alpha$  $\alpha$  $0.00$ **YWCA - 0.54** MSZ - 0.46<br>ZINGO - 0.31  $\overline{0}$  $0.00$ **Define Response Ranges** CMMB - 0.23 o or  $\overline{0}$ Pact - 0.23 Click and drag the circles of the MSZ - 2<br>YWCA - 2<br>CMMB - 1  $\overline{0}$ answer options and number of edges  $PPAZ - 1$  $0.00$  $ZINGO - 1$ to highlight different responses. The  $\overline{0}$ statistics and metrics bar will update automatically. **Capacity Solutions Platform Organizational Network Analysis Organization**<br>Project Code Catholic Medical Mission Board (CMMB) Eamo Country Zambia 2016 Year In the past 6 months, which 5 institutions has your institution reconst useful information from regarding HIV/AIDS in Zambia? Question reived the Part<br>Pact **ONA Exported NAC**  $\begin{array}{c} \mathbf{F}[\mathbf{10} \quad \mathbf{F} \quad \mathbf{A}^{\dagger} \quad \mathbf{W} \quad \mathbf{B}^{\dagger} \quad \mathbf{W} \quad \mathbf{W} \quad \mathbf{$ NAC<br>USAID<br>PAD<br>NPLH<br>UNCF 18.  $\frac{1}{\text{const}}$  $5 - 96 + 122$ **Statistics** The exported PDF and MoH<br>ZINGO **Capacity Solutions** MS Excel statistics **WHO** WHO<br>MoG<br>NGOCC **Organizational Network Analysis** will look like this once  $\frac{9}{10}$ <br>11<br>12 MoCD<br>UNICEF **Org** Catholic Medical Mission Board (CMMB) downloaded. If you P3737 ook Code HRC<br>PPAZ have changed Yea 2016  $\begin{bmatrix} 16 \\ 17 \end{bmatrix}$ **UNFPA**  $\frac{0}{0}$ In the  $\frac{1}{2}$ Quest na HIV/AIDS in Z anything in the filter IPPF ZRA  $\begin{array}{c|c}\n0 & 18 \\
\hline\n9 & 0.53_{20}\n\end{array}$ Partner<br>
MAC USAID<br>
PAD UNCF<br>
MPUH UNCF<br>
MAC UNCG<br>
MAC UNCEF<br>
HRC<br>
PPAZ<br>
MAC PRAZ<br>
MAC PPAZ<br>
MAC PRAZ<br>
MAC PRAZ **YWCA** or answer ranges, School<br>MSZ click "Export" again to FPTWG update the statistics Ipas 0.307692 CMMB before downloading.CDC<br>CHAZ Luapula

# <span id="page-25-0"></span>**9. The Training and Mentoring Tracker**

### <span id="page-25-1"></span>**9.1. Introduction to the T&M Tracker**

The Training and Mentoring (T&M) Tracker allows you to view details of events that your organization has participated or will participate in. This record can be used to highlight capacity development (CD) activities that Pact has provided your team over the course of your engagement.

## <span id="page-25-2"></span>**9.2. T&M Dashboard**

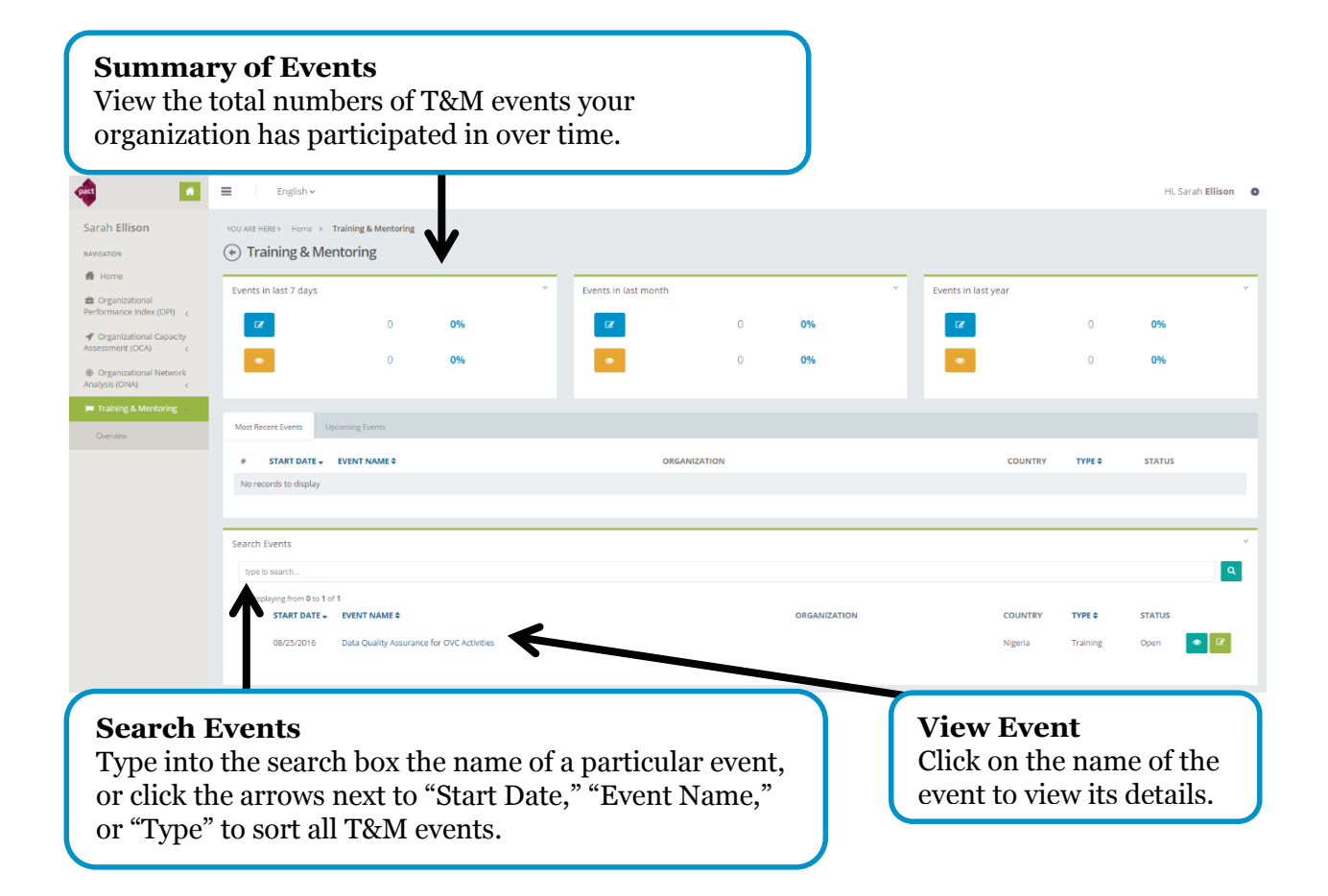

### <span id="page-26-0"></span>**9.3. Viewing Open Event Details**

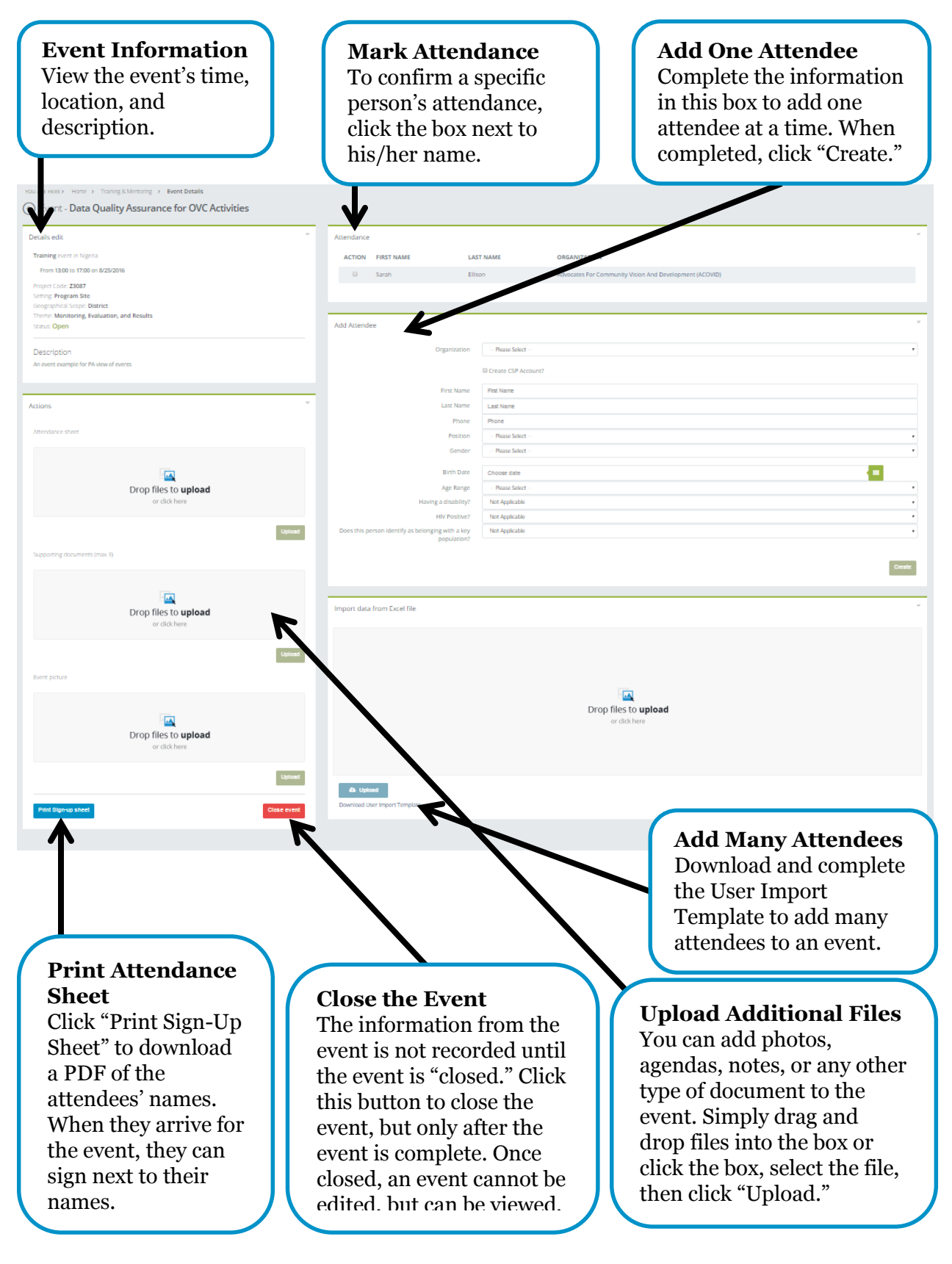

### ort data from Excel file **Step 1:** When viewing the details of an open event, click "Download Drop files to upload User Import Template" to save and open the MS Excel template.

### <span id="page-27-0"></span>**9.4. Adding Many Attendees to an Event**

**Step 2:** Complete the MS Excel template starting in row 4. Enter each new user in a new row. You must enter information for every column that has an \*. The table continues to the right until column Q. You must include an email address if you plan to create a CSP account for the attendee. To link the attendee to your organization, you must spell your organization name exactly as it is recorded in the CSP.

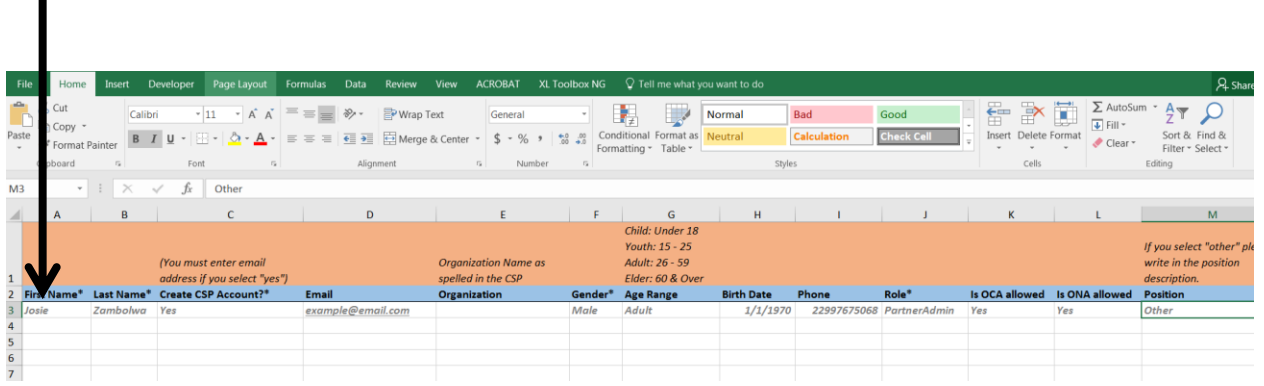

#### Import data from Excel file

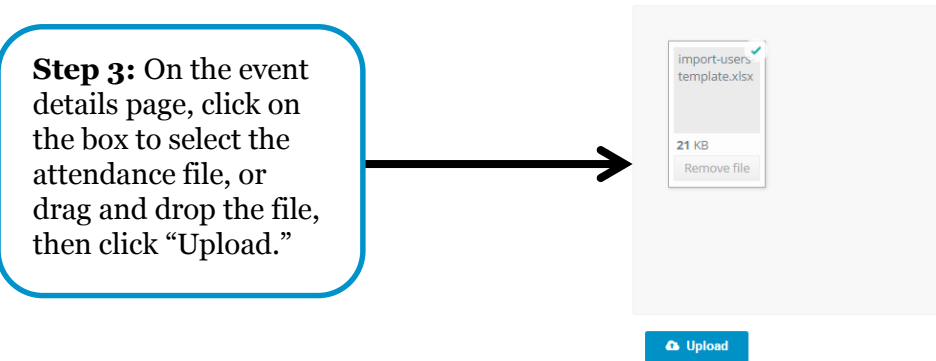

Download User Import Template

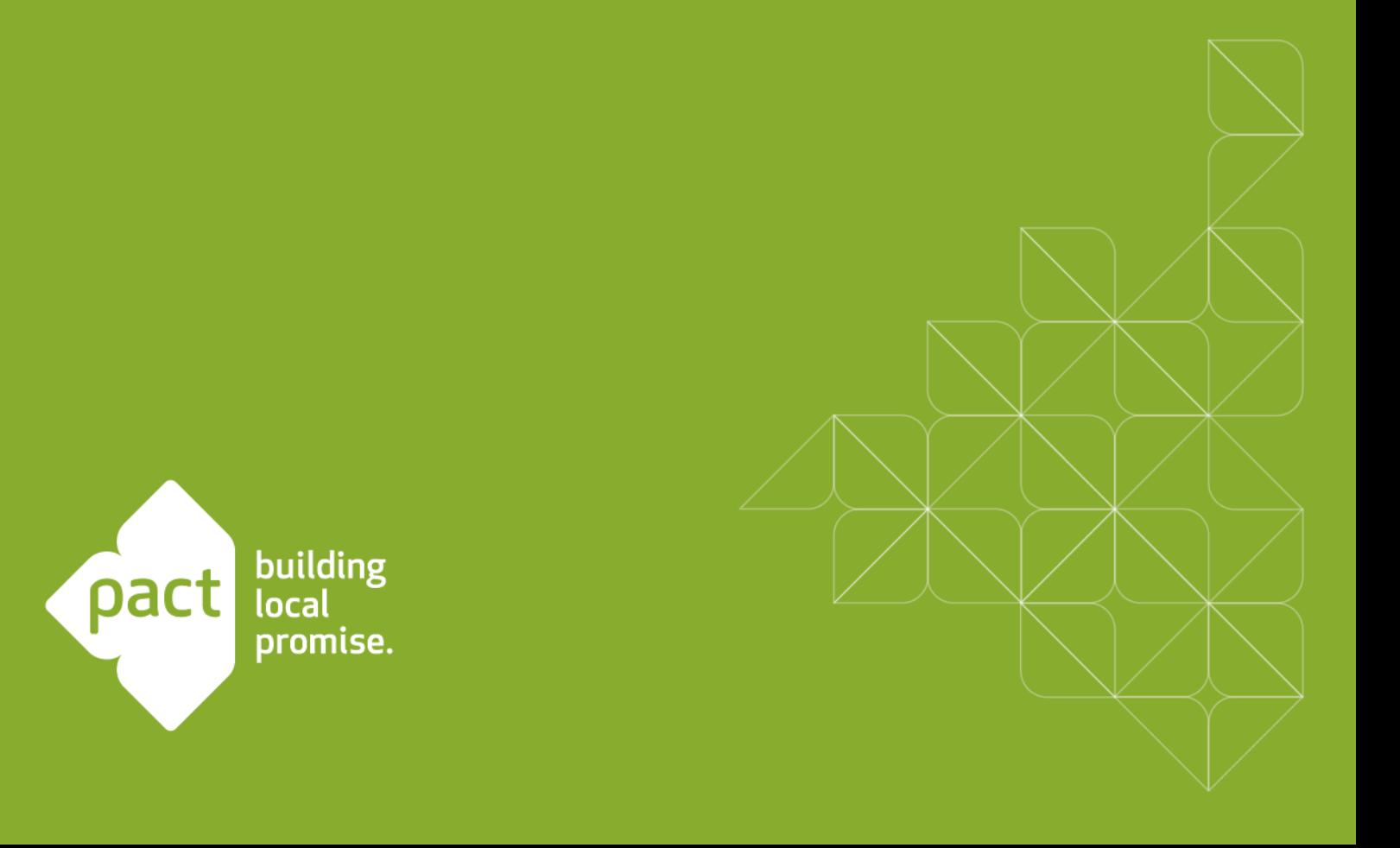